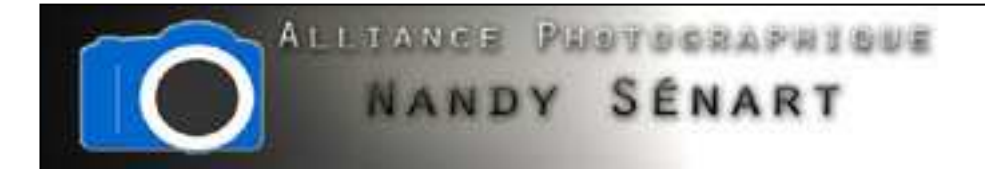

## AMÉLIORER LA NETTETÉ AVEC LE MODE « LAB »

© 2012 Frederic DAVID

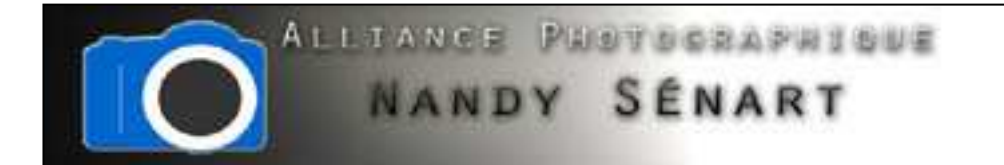

Le but de ce traitement est de renforcer la netteté d'une image (de préférence lorsqu'on souhaite isoler un sujet d'un arrière plan).

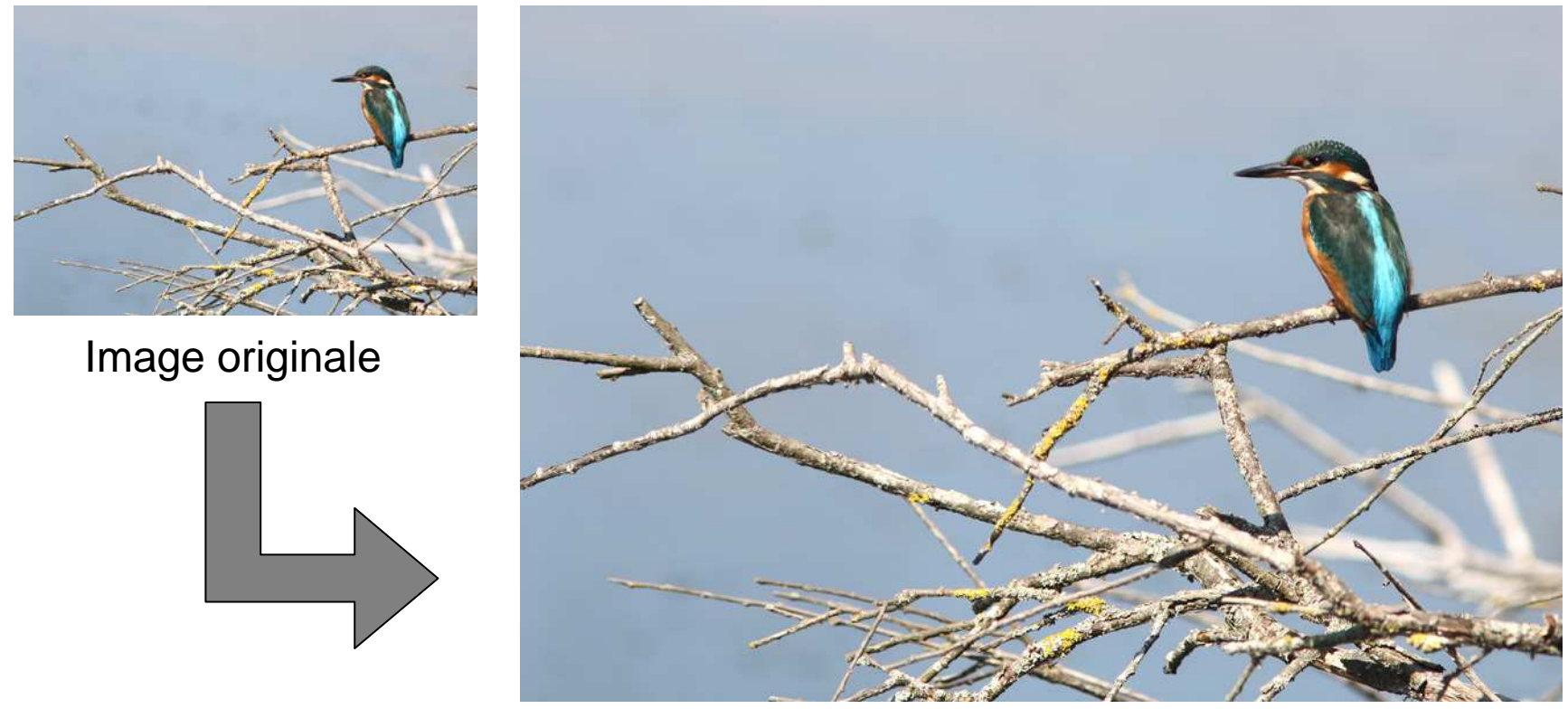

Image traitée

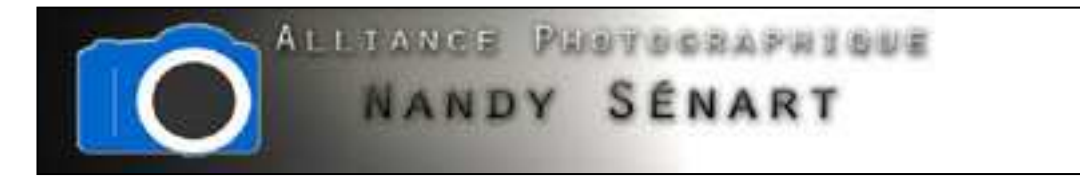

On ouvre l'image à traiter et on va dans « Image Mode Couleurs LAB ».

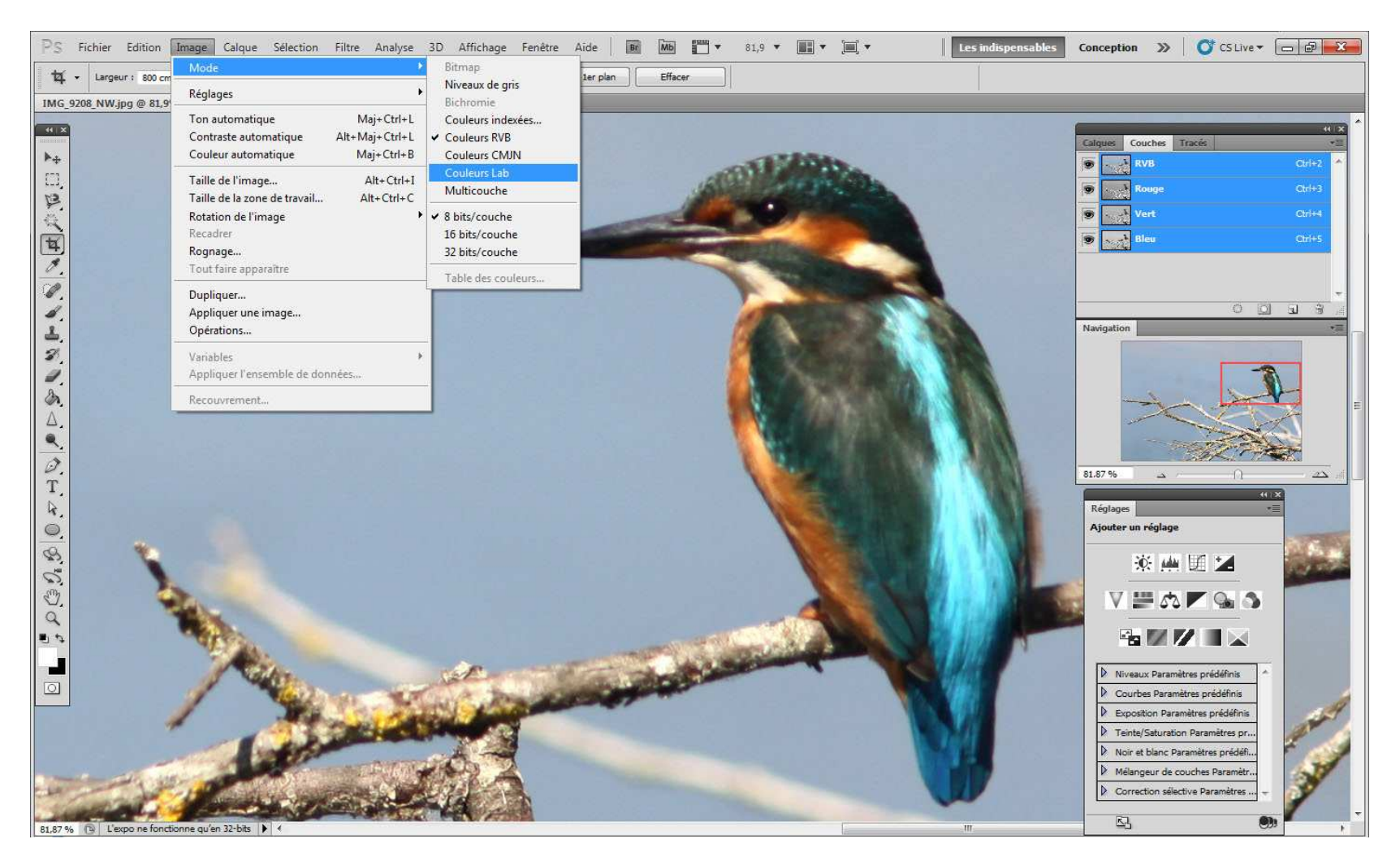

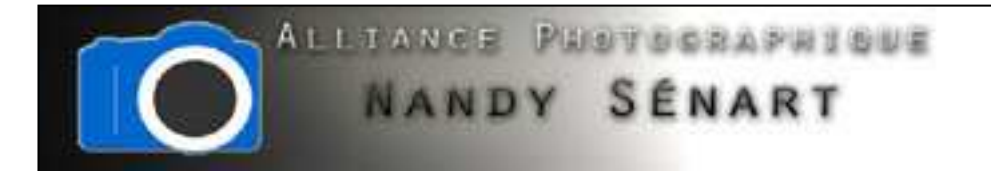

Dans la fenêtre des calques on sélectionne l'onglet « Couches ».

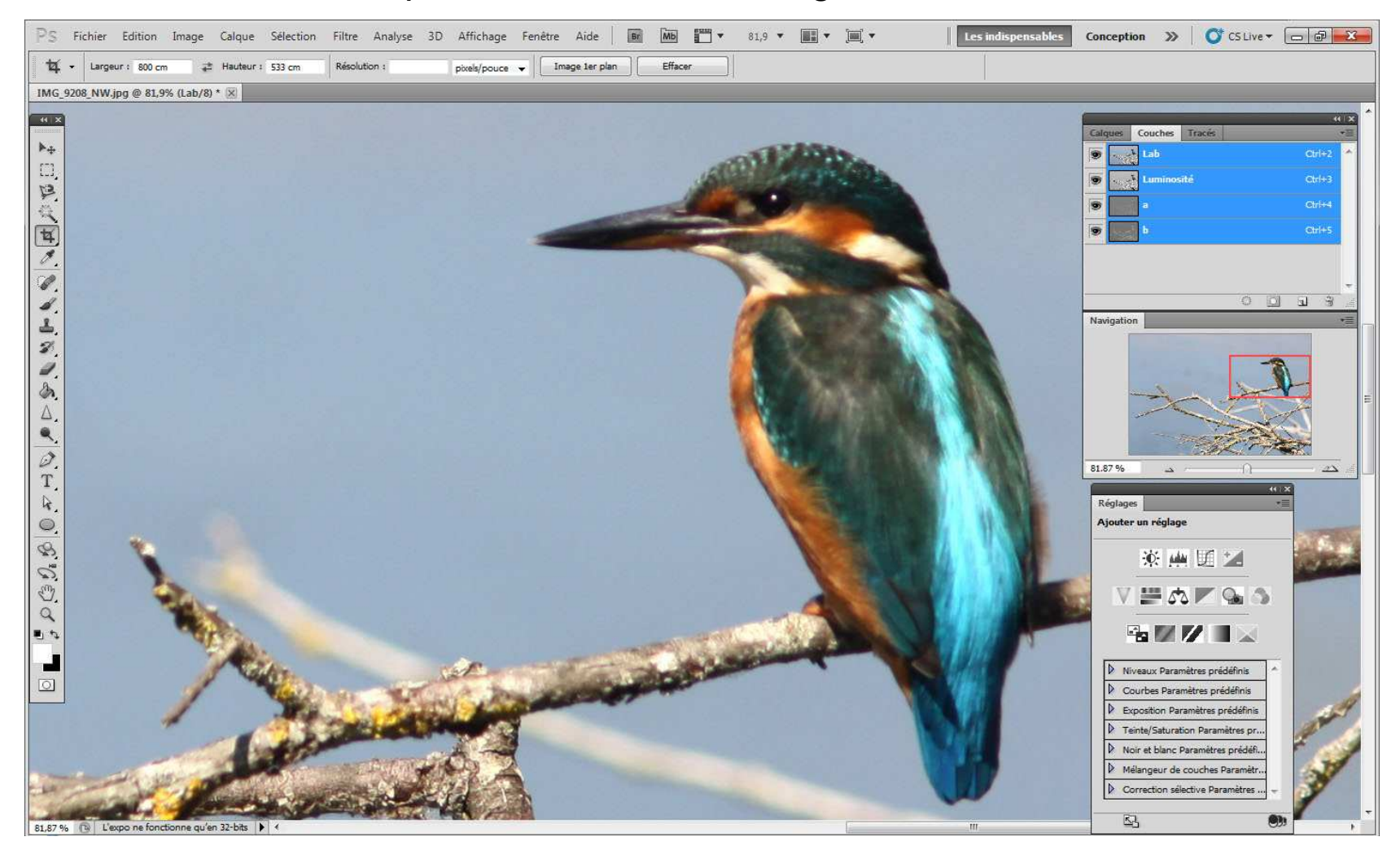

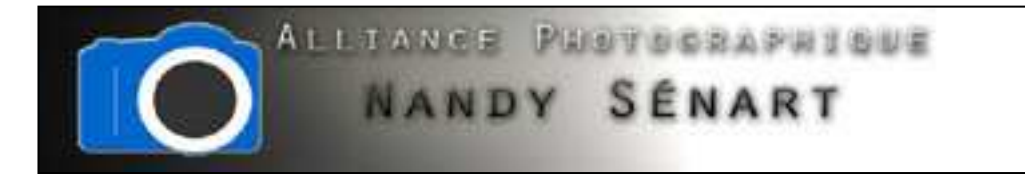

Dans l'onglet « Couches » on sélectionne uniquement «Luminosité ».

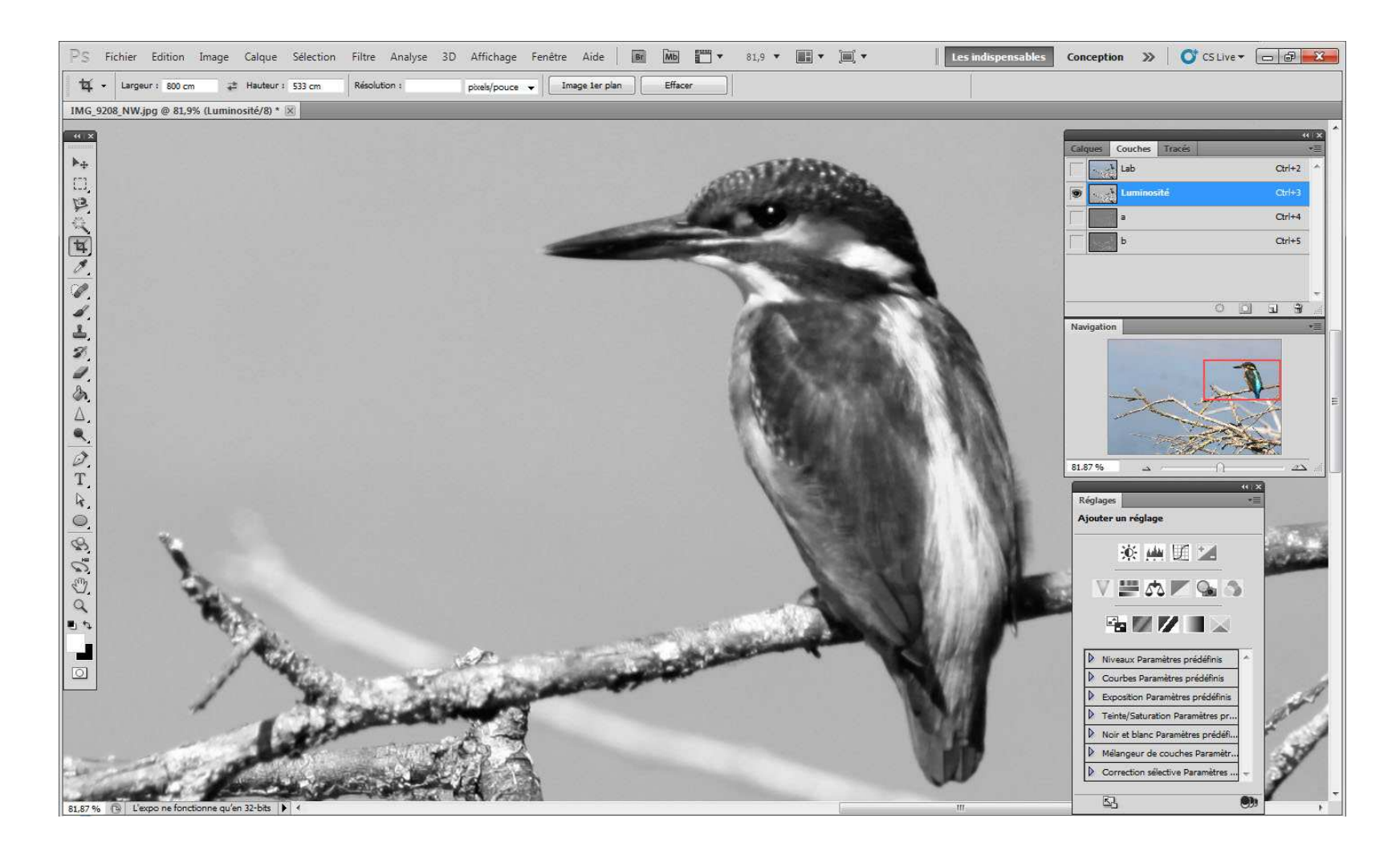

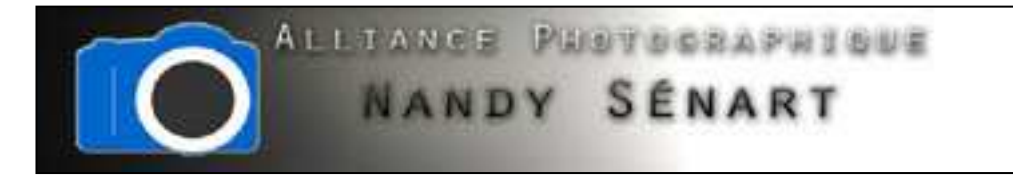

Sur « Luminosité », on applique le « Filtre⇔ Renforcement ⇔ Accentuation ».<br>.

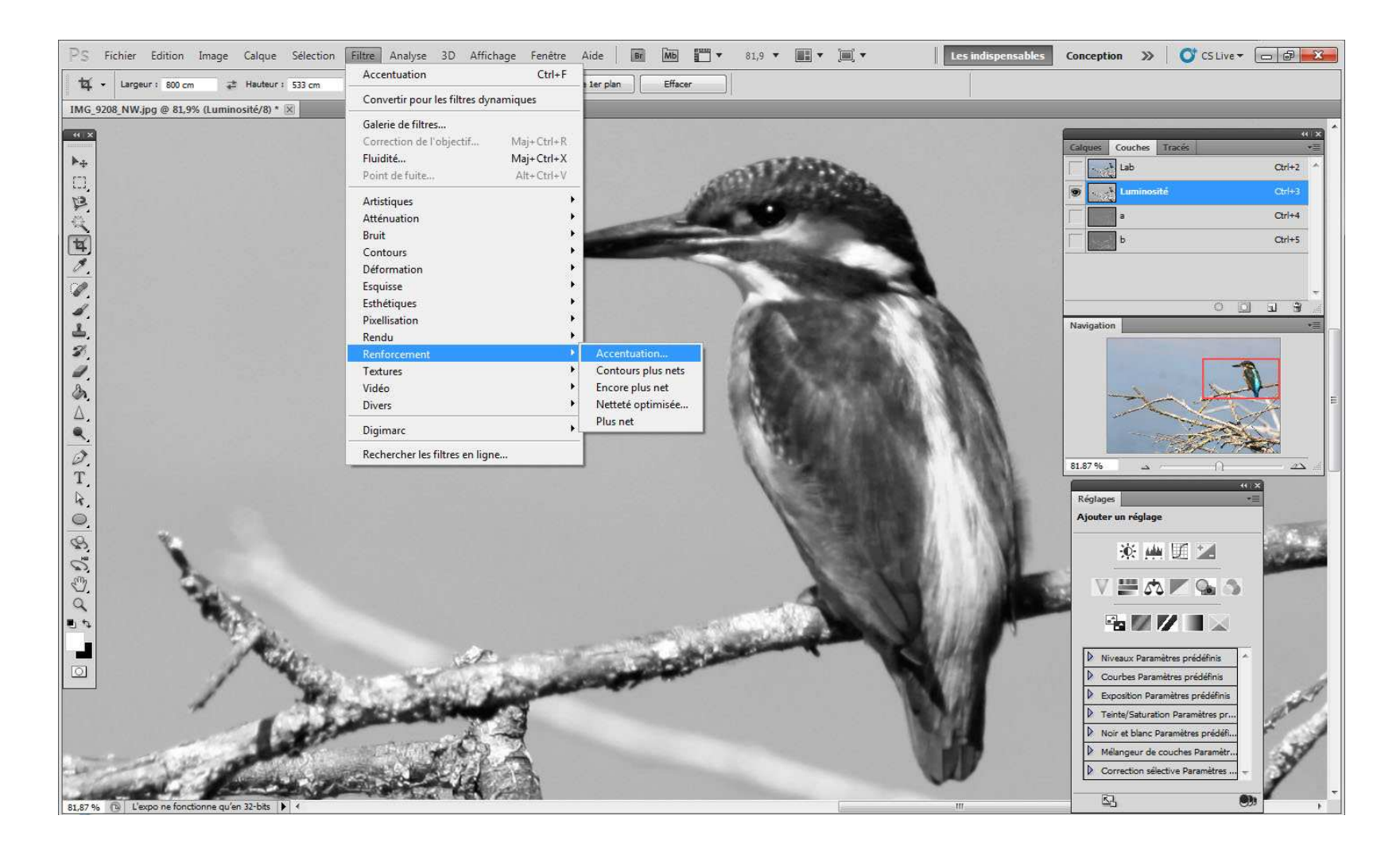

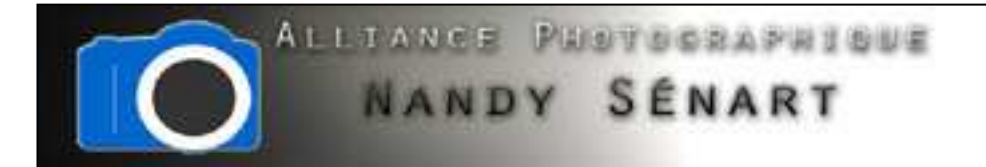

On sélectionne le niveau d'accentuation (Gain) en %. Plus on augmente cette valeur plus l'image sera bruitée. De même on choisit une taille « rayon » en pixel pour l'accentuation.

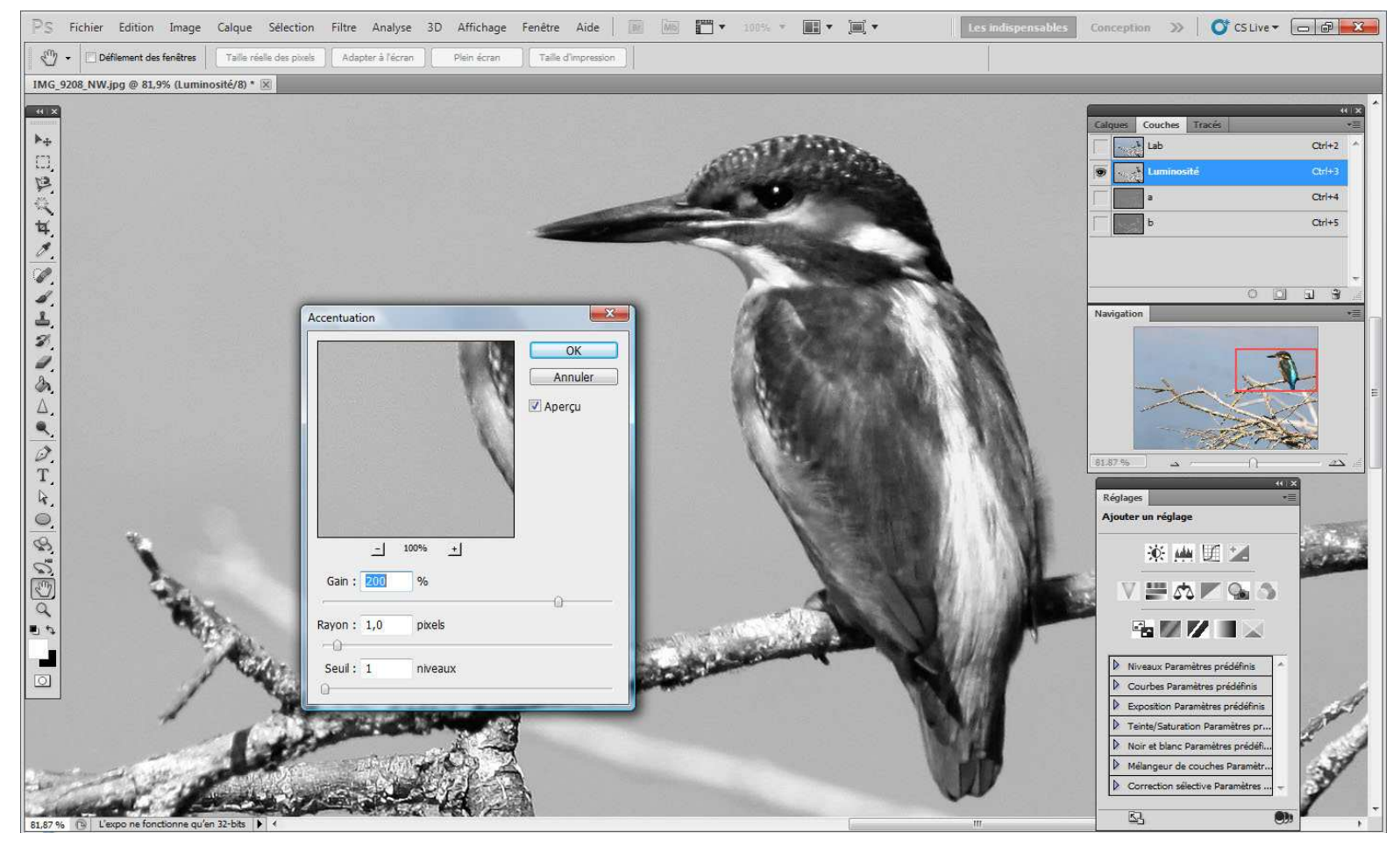

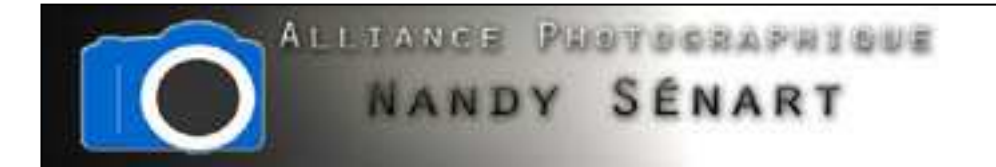

Une fois l'accentuation réalisée, on revient alors au mode couleurs initial par le menu « Image Mode Couleurs RVB ».

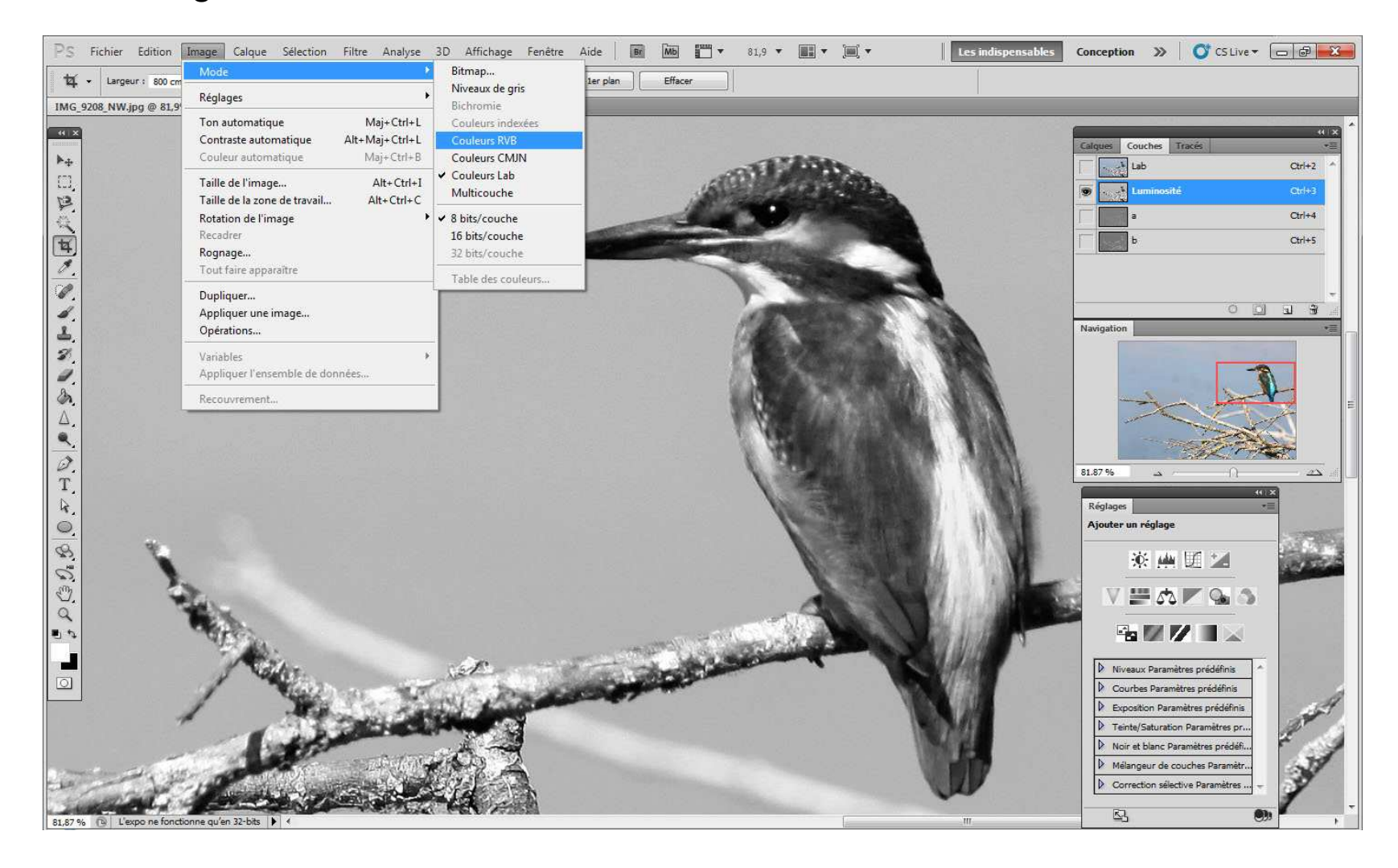

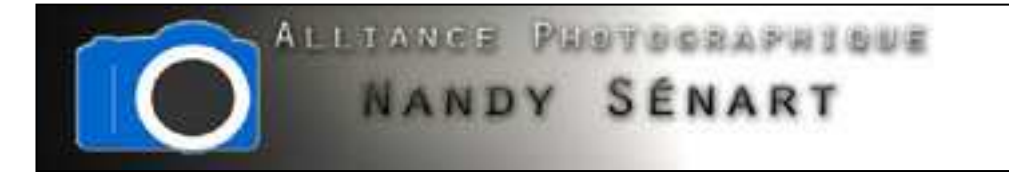

L'accentuation de la netteté a alors été appliquée.

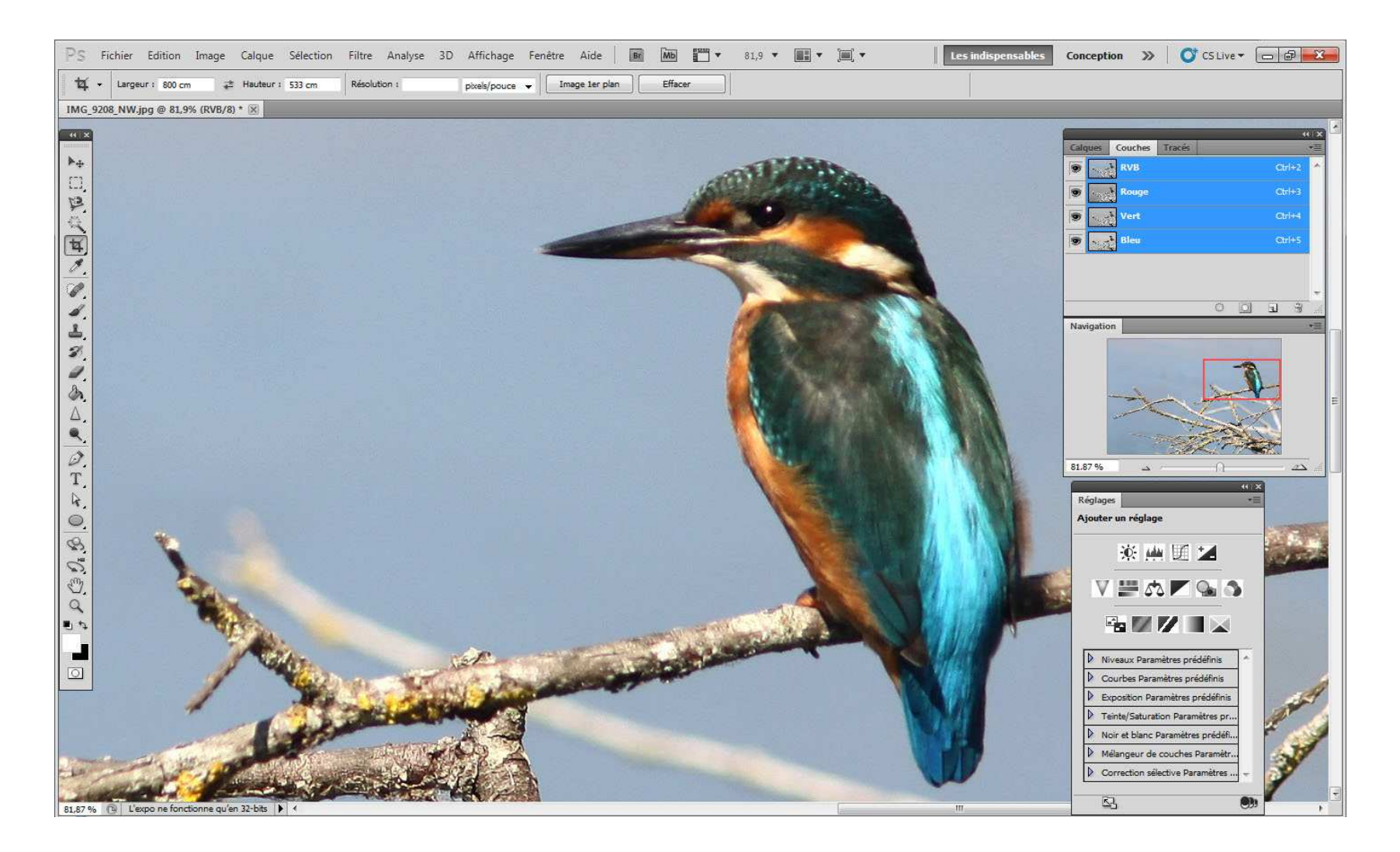

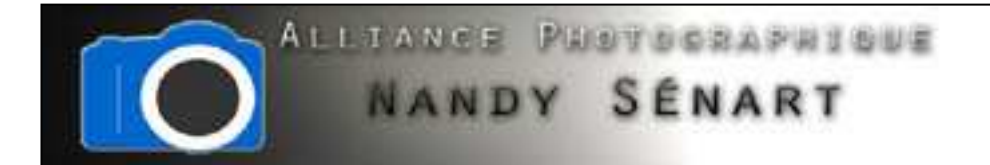

L'opération ne permet pas de rendre nette une photo floue mais juste d'améliorer la netteté approximative d'une image.

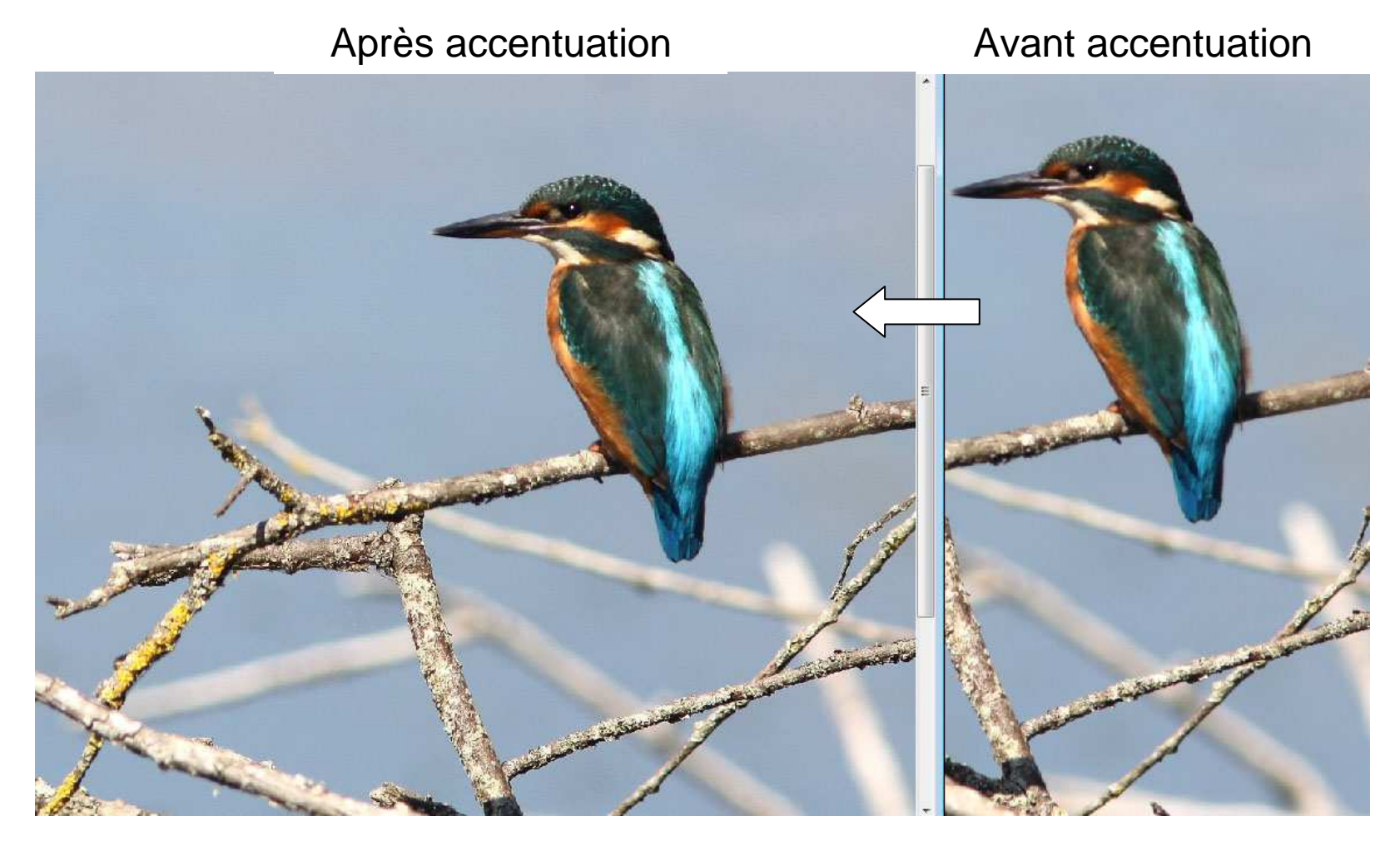